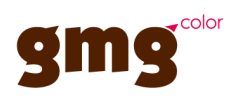

# GMG ColorProof Custom Media Support

#### **Imprint**

© 2009-2014 GMG Color GmbH & Co. KG

# **GMG GmbH & Co. KG Moempelgarder Weg 10 72072 Tuebingen**

#### **Germany**

This documentation and described products are subject to change without notice. GMG Color GmbH & Co. KG makes no guaranty as to the accuracy of any and all information and procedures described in this documentation. To the maximum extent permitted by applicable law, in no event shall GMG Color GmbH & Co. KG or the author be liable for any special, incidental, direct, indirect, or consequential damages whatsoever (including, without limitation, injuries, damages for data loss, loss of business profits, business interruption, loss of business information, or any other pecuniary loss) arising out of the use of or inability to use the software or this documentation or the provision of or failure to provide Support Services, even if GMG Color GmbH & Co. KG has been advised of the possibility of such damages.

Reprinting and copying, as well as other duplication including excerpts of this document, are prohibited without the written permission of GMG Color GmbH & Co. KG. This also applies to electronic copies.

GMG, the GMG Logo, and GMG product names and logos are either registered trademarks or trademarks owned by GMG Color GmbH & Co. KG.

All brand names and trademarks are the property of the respective owner and are expressly recognized as such. If brand names, trademarks, or other material are used without the permission of the respective owners, we request appropriate notification. We will immediately stop use of said items.

PANTONE® colors displayed in the software application or in the user documentation may not match PAN-TONE identified standards. Consult current PANTONE color publications for accurate color. PANTONE®, PANTONE® Goe™ and other Pantone, Inc. trademarks are the property of Pantone, Inc., © Pantone, Inc., 2007. Pantone, Inc. is the copyright owner of color data and/or software which are licensed to GMG Color GmbH & Co. KG to distribute for use only in combination with GMG ProductionSuite, GMG ColorServer, GMG InkOptimizer, GMG OpenColor, GMG ColorProof, GMG DotProof® and GMG FlexoProof. PAN-TONE color data and/or software shall not be copied onto another medium or hard disk unless as part of the licensed products.

Microsoft and Windows are registered trademarks of Microsoft Corporation in the United States and/or other countries.

X-Rite is a registered trademark of X-Rite, Incorporated. HP, Hewlett-Packard, and Designjet are registered trademarks of Hewlett-Packard Company. Epson, Epson Stylus, and Epson Stylus Pro are registered trademarks of Seiko Epson Corporation. UltraChrome is a trademark of Epson America, Inc. Nexus is a trademark of Esko. Adobe and Photoshop are either registered trademarks or trademarks of Adobe Systems Incorporated in the United States and/or other countries. Canon is a registered trademark of Canon Inc.

Last update of this documentation: 17.07.2014

This documentation refers to the GMG software version No. 5.6.

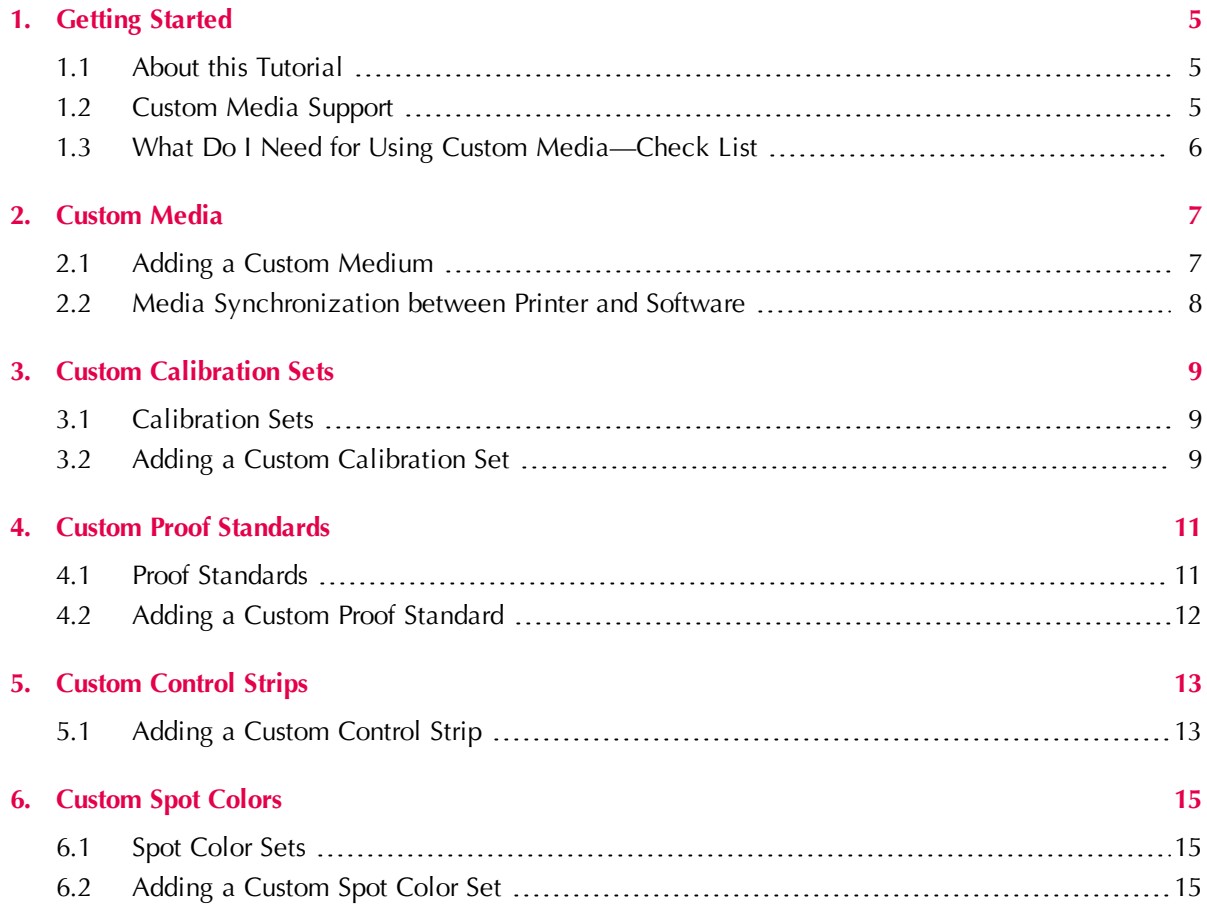

# <span id="page-4-1"></span><span id="page-4-0"></span>1. Getting Started

# 1.1 About this Tutorial

GMG ColorProof offers predefined color management sets such as proof standards and calibration sets for all GMG ProofMedia. If you want to use other (non-GMG) proof media, you can use our profiling tools GMG ProfileEditor and GMG SpotColor Editor to create your own printer-media specific color profiles.

This tutorial gives you an **overview** on what you need to do to efficiently use custom media and explains how to basically set up custom media and custom color management sets in ColorProof 5. It provides a check list comprising all steps required for proofing with custom media. This tutorial does **not** explain how to create a printer calibration or proof profile.

- The creation of a **printer calibration** file is explained in detail in our printer and driver specific **starter kit tutorials**. [\(GMG](https://support.gmgcolor.com/) [website:](https://support.gmgcolor.com/) [Support](https://support.gmgcolor.com/) [Area:](https://support.gmgcolor.com/) Downloads > Printer Utilities > Starter Kits).
- The creation of a **proof profiles** is explained in detail in our **MX4** and **MX5 tutorials** ([GMG](https://support.gmgcolor.com/) [website:](https://support.gmgcolor.com/)  $\blacktriangledown$ [Support](https://support.gmgcolor.com/) [Area](https://support.gmgcolor.com/): Knowledge Base > GMG ColorProoof - ProfileEditor > Tutorials).

## <span id="page-4-2"></span>1.2 Custom Media Support

The following table lists all printers and printer drivers supporting **custom** media in ContoneProof mode.

**Note** DotProof can only be supported with GMG Driver.

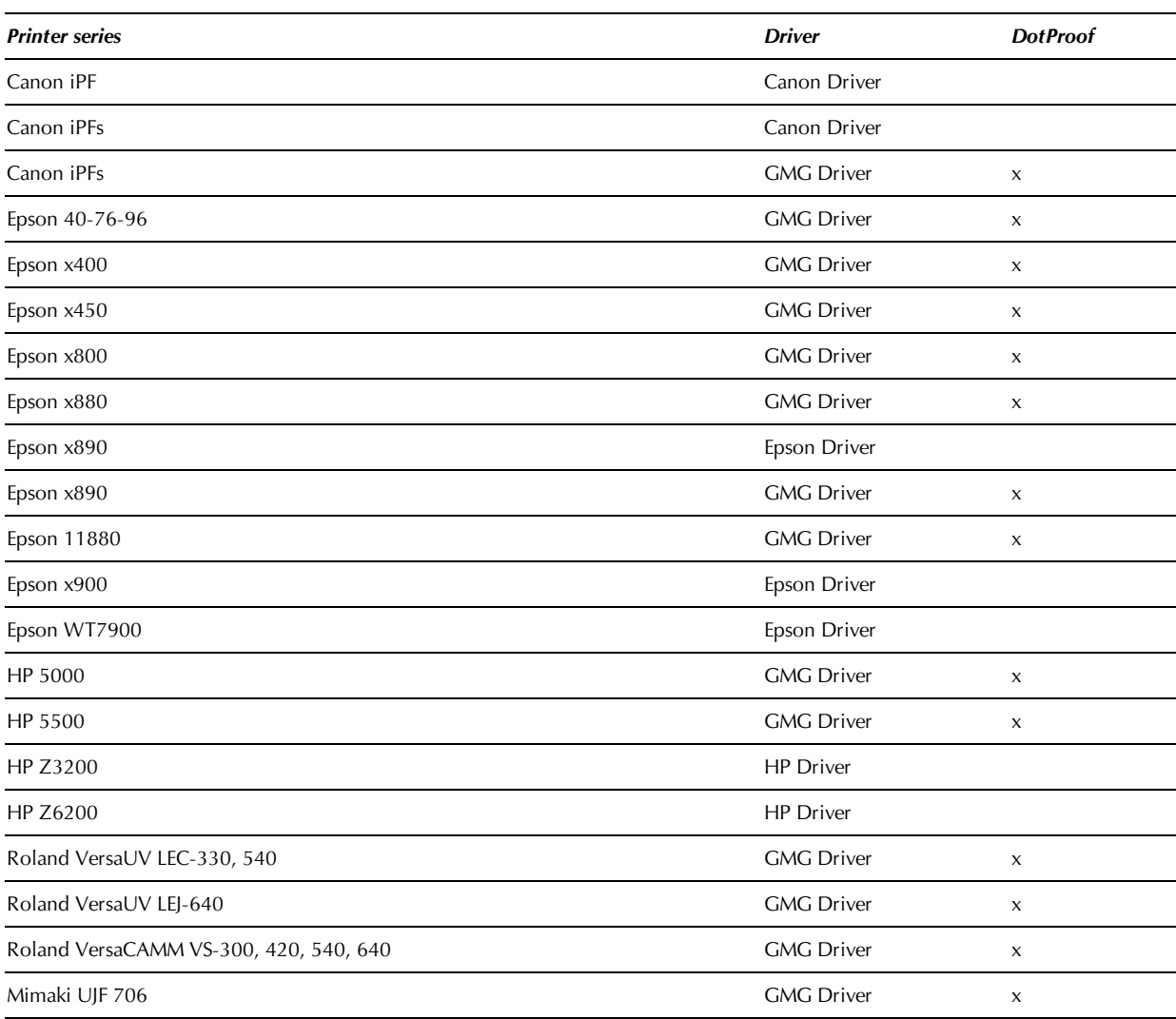

## <span id="page-5-0"></span>1.3 What Do I Need for Using Custom Media—Check List

The following check list is provided to give you an overview on all required steps. Please follow the "See also" links for further details. Some links will guide you to separate tutorials.

The column header in the following check list table shows the intended purpose: Proofing according to a custom **Proof Standard** (ContoneProof/ DotProof), using a custom **Medium**, and using a custom **Medium + Spots**. For each custom medium, for example, you need to follow the steps marked with an **x** in the **Medium** column.

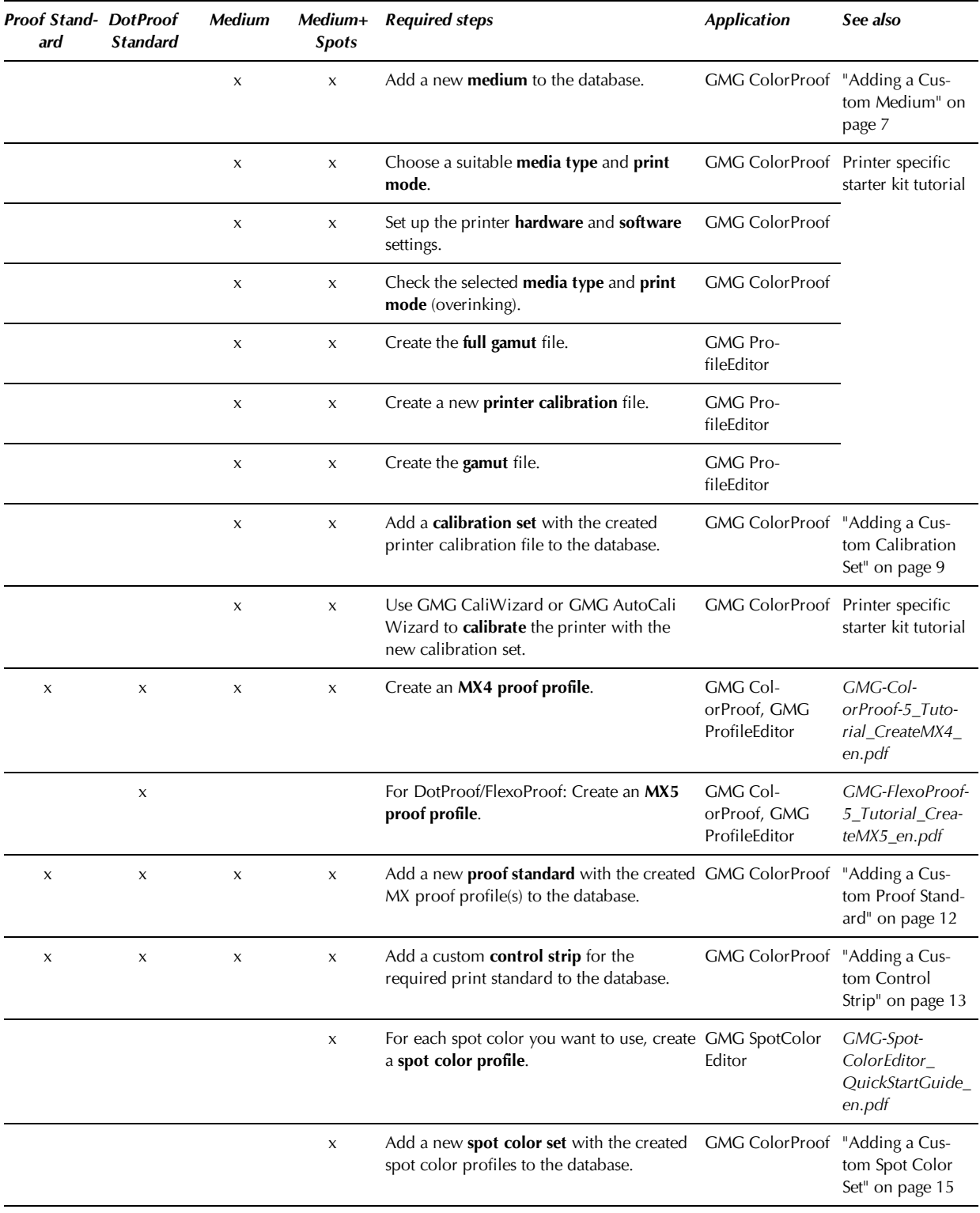

# <span id="page-6-1"></span><span id="page-6-0"></span>2. Custom Media

## 2.1 Adding a Custom Medium

**Tip** Duplicate an existing printer–medium combination with a comparable media type and use this as a template.

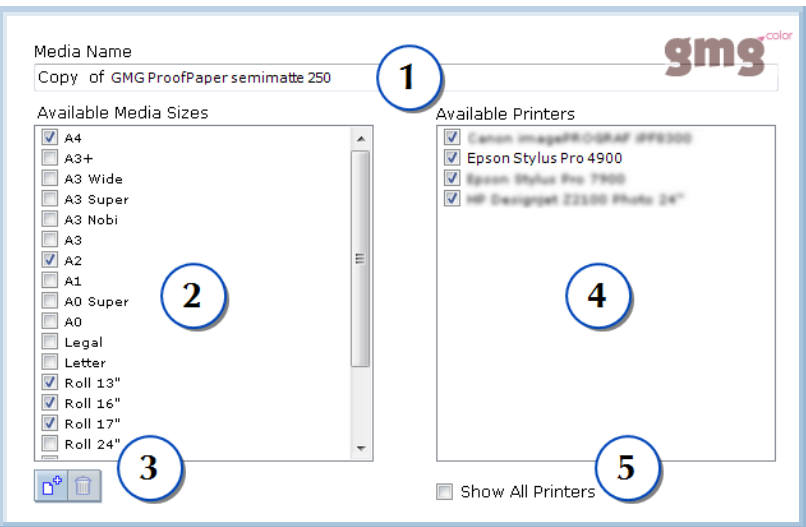

Fig. 1 Adding a custom print medium to the database.

You can set up custom media types under any name (1). You can then define available media sizes as a global property of this media type, for all printers (2). You can also define new custom media sizes (3) or delete sizes (for all printers).

The media type (with all sizes) needs to be assigned to printer types (4). In this example, the medium is assigned to all available printer types.

Select **Show All Printers** (5) to update the list with **all** printers supported in GMG ColorProof.

#### **How to add custom media**

- 1. On the navigation panel on the left of the main program window, click **Database**.
- 2. On the **Proofing Conditions** tab, right-click an existing media type in the list and select **Duplicate**.  $-OR-$

Create a new media type from scratch by clicking **Database** menu > **Media** > **New**.

- 3. Enter a **Media Name**.
- 4. In the **Available Media Sizes** list, select the media sizes that you want to support with this print medium.
- 5. In the **Available Printers** list, select all printers you want to use with this medium.
- 6. Click **OK** to confirm the settings. The new media type is added to the database. In the next step, you need to define the **Advanced Media Settings**.

#### **How to define the Advanced Media Settings**

**Note** For all printers using a **Parent Paper** parameter, you need to define a **Parent Paper** in the **Advanced Media Properties** dialog box for each new medium. New media for the printers without a **Parent Paper** will not be available for setting up a calibration set, proof standard, or printer.

1. In the **Database** view, right-click the newly created print medium in the **Media** list and select **Advanced** from the context menu.

The **Advanced Media Settings** dialog box is displayed. Define parameters such as the media thickness or paper feed for the selected printer–medium combination. If you are unsure, keep the default settings and change the settings only if you experience any problems. For all printers using a **Parent Paper** parameter, select a **Parent Paper** from the drop-down list.

2. You can then proceed to the next step and define a **calibration set** and a **proof standard** for your printer and the new media.

#### <span id="page-7-0"></span>2.2 Media Synchronization between Printer and Software

Some printers with a **bidirectional** connection can send information about the currently loaded print medium to GMG ColorProof. For these printers, you can **synchronize** the print medium selected in the software printer with the print medium selected on the printer panel. This feature minimizes paper usage and ensures reliable print results.

For printers without this synchronization capability, you need to manually select the correct media.

#### **Canon imagePROGRAF printers**

- 1. Set up your Canon imagePROGRAF printer in the **Output** view > **Available Printers**. Make sure you have established a **bidirectional** communication (TCP/IP).
- 2. Click the **Configure Printer** button to open the printer configuration settings.
- 3. Click the **Advanced Settings** view on the left and select the option **Synchronization with Medium in Printer**.

GMG ColorProof will now automatically use the print medium selected on the printer panel. If the print medium is not available in the database, a warning will be shown.

#### **HP Z printers**

The media synchronization for HP Z printers offers three options to ensure identical media settings.

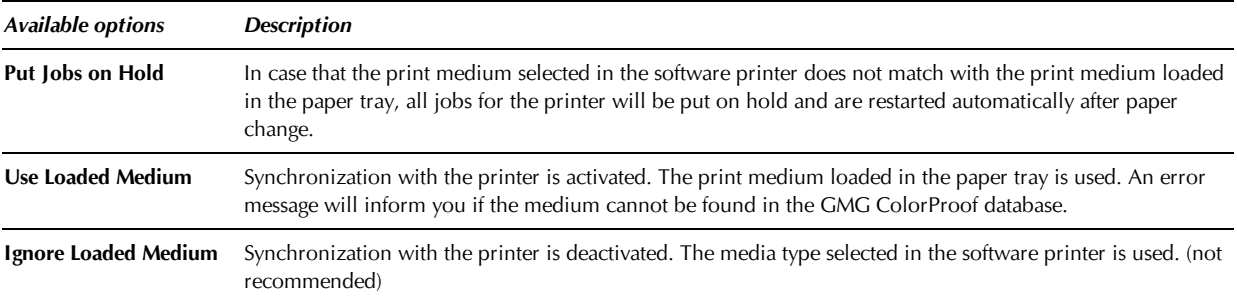

# <span id="page-8-1"></span><span id="page-8-0"></span>3. Custom Calibration Sets

# 3.1 Calibration Sets

A calibration set contains all files and information required to calibrate a set of printer and media types, for all supported measuring devices. Due to different printing technologies, there are different calibration file formats (**MX3**, **MXC**, or **MX4**).

Each time a printer is calibrated, the corresponding MX printer calibration file is updated in the database. If no valid calibration file is available, the printer shifts into status **Not Calibrated** and all jobs are put on hold until the printer is calibrated again.

For a reliable and good print quality, a printer should be calibrated in regular intervals. Each calibration set contains **Quality Criteria** to validate and determine the calibration status.

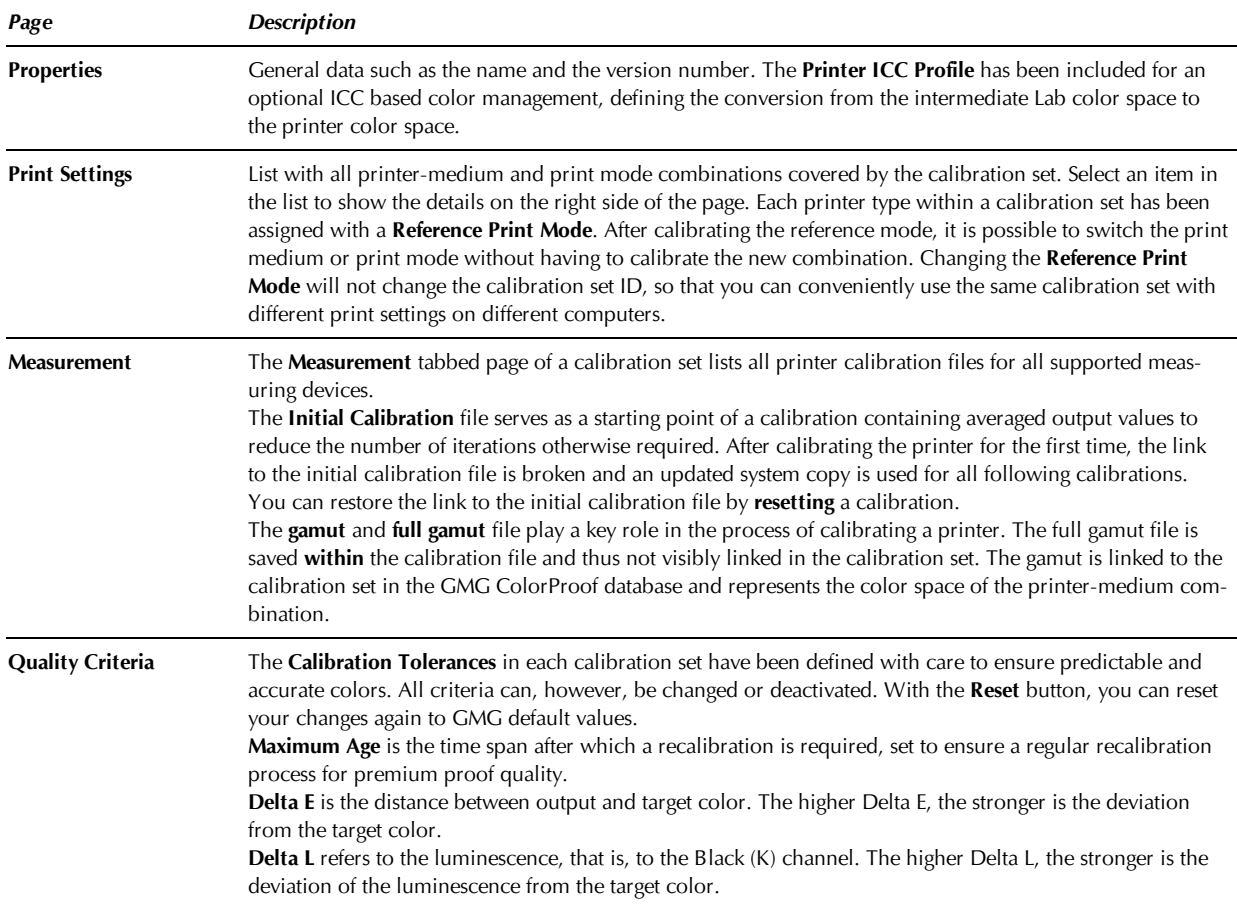

#### **Calibration Set settings**

## <span id="page-8-2"></span>3.2 Adding a Custom Calibration Set

You need to set up one calibration set for **each** printer-medium combination and hardware parameter (such as the ink set) that directly affects the colors you are going to use. You can create a new calibration set by duplicating and modifying an existing calibration set or create a calibration set from scratch. In this chapter, you will learn how to create a new calibration set from scratch.

#### **How to add a custom calibration set**

1. On the **Database** menu, point to **Calibration Sets**, and click **New**. The New Calibration Set dialog is displayed.

- 2. On the **Properties** page, enter a **Name** for the calibration set.
- 3. Enter a **version number**.

The version number serves as a unique identifier if you have several versions of the same set. It is advisable to use a naming convention, for example, V1, V2, V3, and so on, but you can enter any string you like.

4. Optional: Select an **ICC Printer Profile** if you want to use an ICC based color management.

#### **How to define the Print Settings**

- 1. Click the **Print Settings** page.
- 2. On the toolbar, click the **+** button to add new print settings.
- 3. Select the **Printer** you want to use from the drop-down list on the right side. The printer type is displayed in the tree view on the left side.
- 4. In the tree view on the left, click the next node (< undefined >) to bring up the **Medium** drop-down list and select the print medium you want to use. The default **Print Settings** for the printer-medium combination are displayed as end node.
- 5. In the tree view, click the **Print Settings** (print mode) node to show the properties of the printermedium combination on the right side.
- 6. Adjust the default properties (e.g. the print mode) as required.
- 7. Optional: Add as many **Print Settings** as you like and choose a **Reference Print Mode** for calibration. Due to this functionality, you can use the same printer calibration file for multiple color modes or media with similar properties.

#### **How to add printer calibration files to the calibration set**

- 1. Click the **Measurement** page.
- 2. Click the **+** button to add a measuring device and the corresponding printer calibration and gamut file.
- 3. Select the measuring device that you will use for this printer from the list.
- 4. In the **Initial Calibration** column, click the browse button, browse your folders, and select the printer calibration file.
- 5. In the **Gamut** column, click the browse button, browse your folders, and select the corresponding gamut (CSC) file. (Do **not** select the full gamut file.)
- 6. To set up more measuring devices, repeat steps 2 to 5.

#### **How to set up quality criteria for the printer calibration**

- 1. Click the **Quality Criteria** page.
- 2. Select the quality criteria for this calibration set. If the quality criteria are not met anymore, print jobs using this calibration set will be put on hold until the printer is successfully recalibrated.
- 3. If you are calibrating a color mode with White for printing a **white undercoat**, activate the option **Add Coating Channel**.

When calibrating a printer, the coating is always printed in **Full Frame** mode.

# <span id="page-10-1"></span><span id="page-10-0"></span>4. Custom Proof Standards

# 4.1 Proof Standards

The introduction of standard characterization data opened the possibility to offer **optimized DeviceLink profiles** for diverse printer-medium combinations. These profiles are the core of our **proof standards** which hold all information required for the color management of certain printer–medium combinations, each complying with a specific **print standard**, for example, ISO Offset 39L.

GMG ColorProof provides you with all world-wide accepted standards and a wide range of printer-medium combinations. In case your combination is not supported, you can easily set up your own standards with **custom** MX DeviceLink profiles (created in GMG ProfileEditor), or, alternatively, use ICC profiles.

All proof standards are **protected** via a **checksum**: If a profile used in a proof standard has been altered, jobs based on this proof standard will not be printed anymore and you will be informed by a job error message.

**Tip** With a GMG OpenColor licence, you can also set up GMG OpenColor proof standards with multicolor profiles for simulating spot color overprints (see "GMG OpenColor Proof Standards").

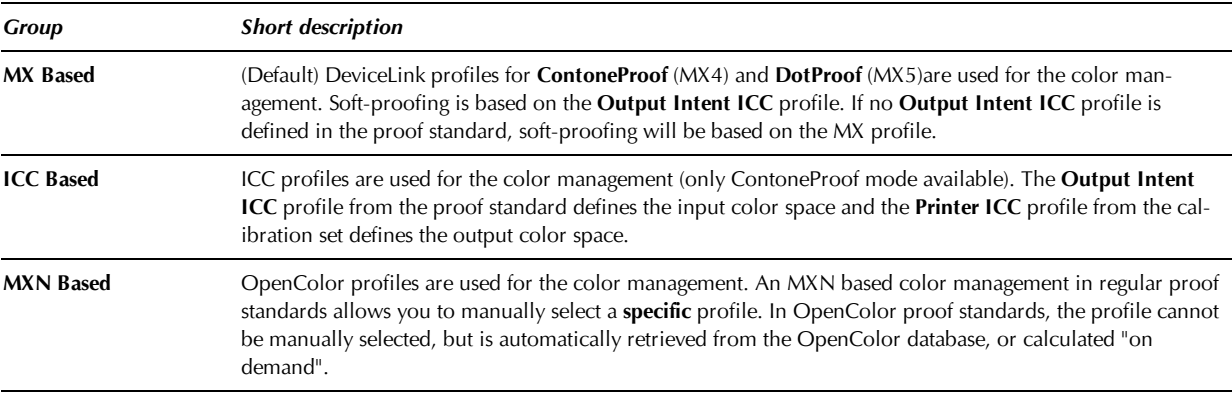

#### **Color Management settings**

#### **Linked calibration sets**

The **Calibration Sets** page shows all calibration sets linked to the proof standard. Together with the proof standard, a calibration set ensures a consistent representation of colors, counterbalancing deviations caused by varying environment conditions.

Select a calibration set in the list to display all relevant information such as the **Print Settings** on the info pane on the right. You can link or remove calibration sets by using the buttons on the toolbar.

**Tip** You can also link **custom** calibration sets to GMG proof standards without the need to duplicate the standards first. Please note that the GMG Standard Proof Logo will not be printed within a job or image label when you are using a custom calibration set.

#### **GMG ProofControl Inline print standards**

GMG proof standards are already **preconfigured** with all GMG ProofControl print standards, ready-to-use for a proof verification with GMG ProofControl Inline . If you want to use **custom** GMG ProofControl print standards, you can easily generate them directly within a proof standard as described in topic "Creating Custom ProofControl Standards".

### <span id="page-11-0"></span>4.2 Adding a Custom Proof Standard

You can add a custom proof standard by duplicating and modifying an existing proof standard or create a new proof standard from scratch. In this chapter, you will learn how to create a proof standard from scratch.

#### **How to add a custom proof standard**

- 1. On the **Database** menu, point to **Proof Standards**, and click **New**. The New Proof Standard dialog is displayed.
- 2. On the **Properties** page, select a print standard from the **Name** drop-down list, for example, ISO Coated v2 (39L), or enter a custom name.
- 3. Enter a **Version** number.

The version number serves as a unique identifier if you have several versions of the same proof standard. It is advisable to use a naming convention, for example, V1, V2, V3, and so on, but you can enter any string you like.

4. On the **Color Management** page, select the color management mode you would like to use for this standard.

(**MX based** color management is recommended for highest-quality prints.)

- 5. For MX based color management, select an **MX4** proof profile for **ContoneProof** or **PhotoProof**.
- 6. Optional: For **DotProof** mode, select an **MX5** proof profile. (DotProof is supported only by MX based color management.)
- 7. Select an **ICC Output Intent** profile for soft-proofing.
- 8. Optional: For an **ICC based** color management, select an **ICC Output Intent** profile to define the input color space and the rendering intent. The output color space is defined by the **ICC Printer** profile from the calibration set.
- 9. On the **Calibration Sets** page, click the **+** button on the toolbar to link a calibration set to the proof standard.

(A proof standard can also be linked to multiple calibration sets. Use the **Custom Filter** to show only calibration sets for your printer and/or calibration sets that share the same printer and media type.)

10. Click **OK** to confirm your choice.

#### **How to link GMG ProofControl standards to a proof standard**

**Tip** To support different measuring conditions, for example, different control strips or measuring devices with and without UV cut filter, you can link **multiple** print standards to the same proof standard.

- 1. On the **Proof Verification** page, click the **+** button on the toolbar to add a print standard and the corresponding XML file.
- 2. In the **Target Values** > **Filter** column, select the filter settings used when measuring the control strip.
- 3. In the **Target Values** > **Backing** column, select the backing method used when measuring the control strip.
- 4. In the **Target Values** > **ProofControl Standard** column, click the browse button and select the corresponding XML file.
- 5. To set up more measuring conditions, repeat steps 1 to 5.

# <span id="page-12-1"></span><span id="page-12-0"></span>5. Custom Control Strips

## 5.1 Adding a Custom Control Strip

To create a custom control strip, you need a suitable image (TIFF) file and optionally a control strip XML file for GMG ProofControl (containing the patch definitions).

#### **Control strip images for ContoneProof**

Control strip image files for ContoneProof must meet the following requirements. After the import, the control strip can be used in vertical and horizontal orientation.

8-Bit CMYK TIFF

#### **Control strip images for DotProof**

For each screen ruling, raster dot shape, and screening angle that you are going to print, a **separate** control strip is required. For example, you need to import two separate custom control strips for printing one image with 50 lpi screen ruling and another image with 100 lpi screen ruling.

Because it is possible to use control strips in horizontal and vertical orientation in GMG ColorProof, you need to import **two** separate control strip image files for one DotProof control strip: One image in **horizontal** and one in **vertical** orientation.

Control strip image files for DotProof proof mode must meet the following requirements. The images should be produced by the **same** imagesetter used for the plate making of the images that will be proofed together with the control strip. The RIP and the RIP settings used directly affect the color and visual appearance of the printed image.

- 1-Bit CMYK TIFF
- Two images with the following naming convention are required for a DotProof control strip. <name> is a placeholder for any custom name. The  $\langle$ name $\rangle$  must be identical for both files.  $\langle$ color channel $\rangle$ is a placeholder for the color channel of the separated 1-bit file: **Cyan**, **Magenta**, **Yellow**, **Black**.
	- $\blacktriangleright$  <name>\_<color channel>\_K0.tif: control strip in the desired layout
	- $\blacktriangleright$  <name>\_<color channel>\_K90.tif: the same image, but rotated by 90 degrees. The image needs to be rotated in the RIP program that is used for the plate making, do **not** use an image editor.
- All files with identical image size and resolution

#### **How to add a custom control strip**

- 1. Click the **Database** button on the navigation panel on the left of the main window.
- 2. On the toolbar, click the **New Control Strip** button.
- 3. Enter a **Name** for the control strip.
- 4. Under **Import Control Strip**, click the browse button and select all image files that are required for the new control strip (one 8-bit file for ContoneProof, eight 1-bit files for DotProof).
- 5. Select the **Measuring Device** you are going to use for measuring this control strip from the drop-down list.
- 6. Select a **Control Strip Type** from the drop-down list. Control strips of the **Proof Standard** type are used for verifying the color accuracy of a proof. Control strips of the **Printer Calibration** type are used for checking the printer calibration.
- 7. Optional: Select a GMG ProofControl control strip XML for verification in GMG ProofControl.
- 8. Check the preview and click **OK** to import the image files and add the control strip to the database.

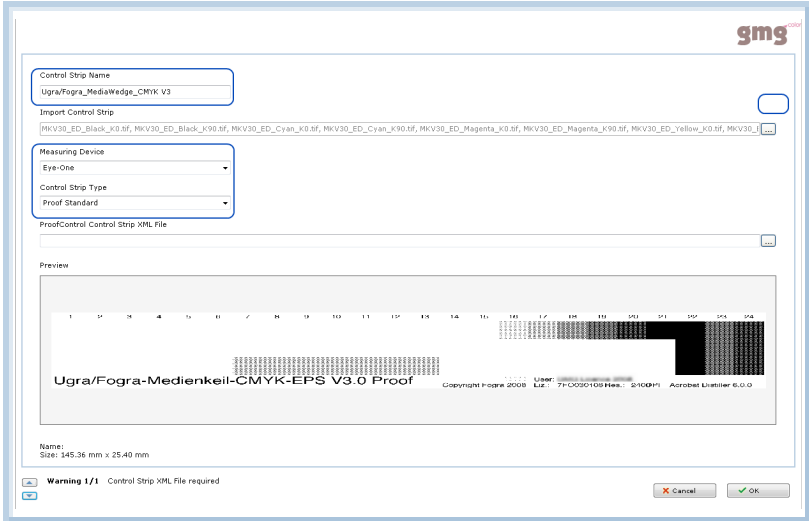

Fig. 2 Custom DotProof control strip ready for import.

The screenshot shows an example for a DotProof control strip consisting of eight files. The eight 1-bit TIFF separations for the DotProof control strip have been successfully loaded.

Following the confirmation by clicking OK, the control strip will be added to the GMG ColorProof database.

You can then use the new control strip for a manual job or workflow.

# <span id="page-14-1"></span><span id="page-14-0"></span>6. Custom Spot Colors

# 6.1 Spot Color Sets

A spot color set contains all information required for the color management of spot colors for a certain set of printer and media types. Each spot color set in GMG ColorProof is linked to a spot color **database** (\*.db3). GMG ColorProof provides you with spot color databases for widely used spot colors, for example, from Pantone, DIC, or HKS.

**Example**: The spot color set **PANTONE® GOE coated - Ex880 GMGsemimatte250** includes all spot colors of the **PANTONE® GOE coated** set for **Epson Stylus Pro x880** printers and GMG ProofPaper semimatte 250.

As spot colors extend the limited gamut of the printing machine and the print result is considered to be independent of the printing condition, the print standard is not relevant for spot colors and thus not linked within a set. Each spot color set is, however, linked to at least one calibration set.

# <span id="page-14-2"></span>6.2 Adding a Custom Spot Color Set

You can manage and set up your own spot color databases in the GMG SpotColor Editor, a separate program integrated in GMG ColorProof. You can then import spot color sets from the custom spot color database into GMG ColorProof. GMG SpotColor Editor is a profile editor for spot colors and has a very similar functionality as GMG ProfileEditor has for CMYK process colors. Creating custom spot colors requires similar steps as for creating a custom MX4 proof profile.

#### **How to add a custom spot color set**

- 1. On the **Database** menu, point to **Spot Color Sets**, and click **New**. The New Spot Color Set dialog is displayed
- 2. On the **Properties** page, enter a **Name** for the spot color set.
- 3. Enter a **Version** number.

The version number serves as a unique identifier if you have several versions of the same spot color set. It is recommended to use a naming convention, for example, V1, V2, V3, and so on, but you can enter any string you like.

- 4. On the **Import** page, click the browse button and select a spot color database (**db3**). (The **Information** tab provides more information and a preview of the spot color set. You can browse all spot color sets in the spot color database and select the one that includes the desired spot colors.)
- 5. On the **Calibration Sets** page, click the **+** button on the toolbar to link a calibration set to the spot color set.

(A spot color set can also be linked to multiple calibration sets. Use the **Custom Filter** to show only calibration sets for your printer and/or calibration sets that share the same printer and media type.)

#### 6. Click **OK** to confirm your choice. The new spot color set is displayed in the **Spot Color Set** list in the **Database** view.

**Tip** For more information on custom spot colors, please refer to our separate Quick Start Guide of GMG SpotColor Editor: *GMG-SpotColorEditor\_QuickStartGuide\_en.pdf*.